# **Manage Participation in Test Administrations**

You must indicate an organization's participation in an administration(s) before it can take part in an administration.

When you mark your organization as **Participating,** you can create groups in that organization, assign tests to those groups, and assign students in those groups. You cannot participate in a test administration unless you mark this. When you mark **Participation Entry Complete,** this indicates both the organization's intent to participate in the test administration and that the organization has finalized any necessary participation data.

If available, you can also select/type administration-specific details (for example, shipping times, school type, start, and close dates, etc.).

*Details available vary by program.* 

## **Prerequisites**

Pearson recommends that you create an organization and manage its test administration participation at the same time.

You should find it in unregistered organizations. To do so, change the **Find Organizations** setting to ignore participation in your currently selected administration.

## Step-by-Step

1. From **Setup**, click **Organizations**.

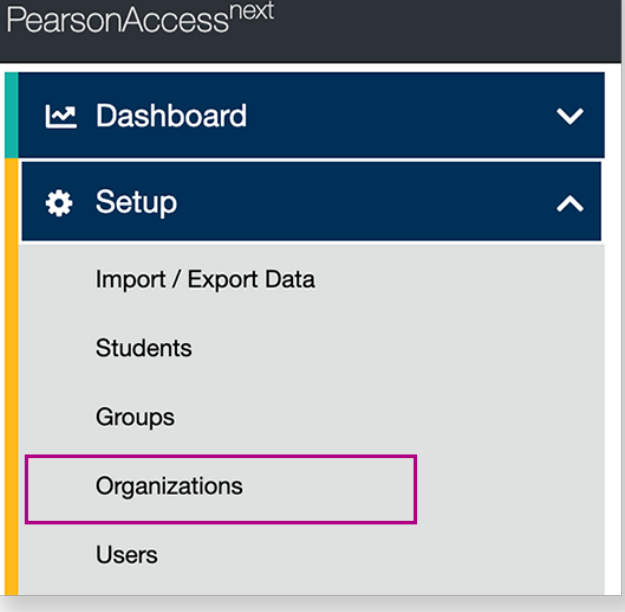

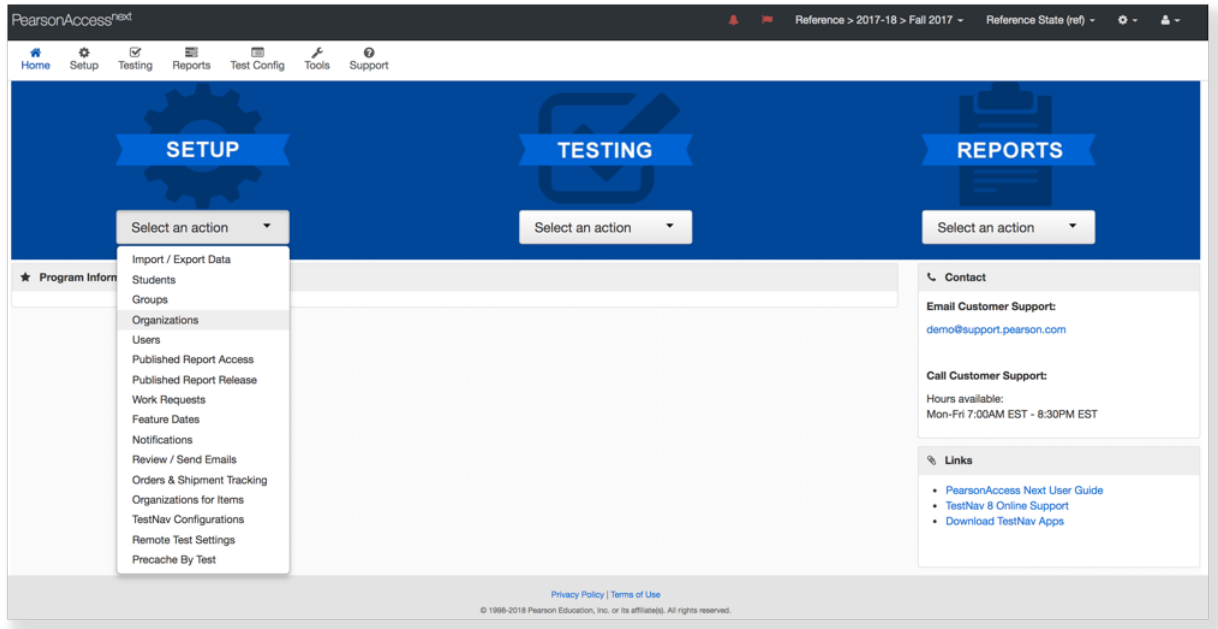

2. Type the organization in the search field, and click **Search**.

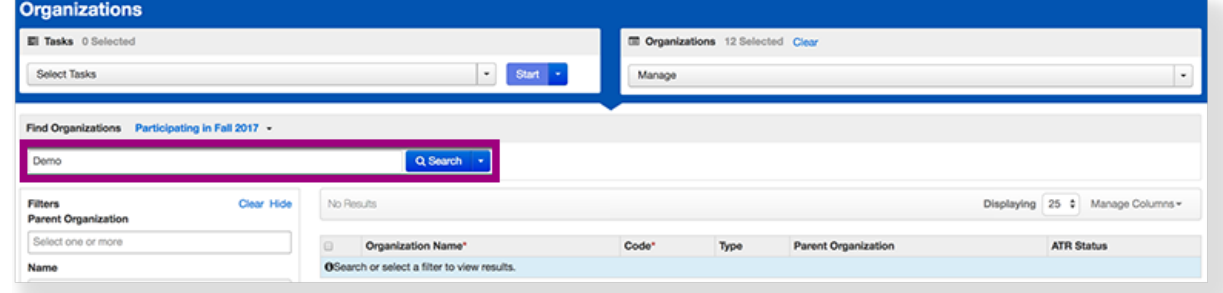

3. Click **Select Tasks**, select **Manage Participation**, and click **Start**.

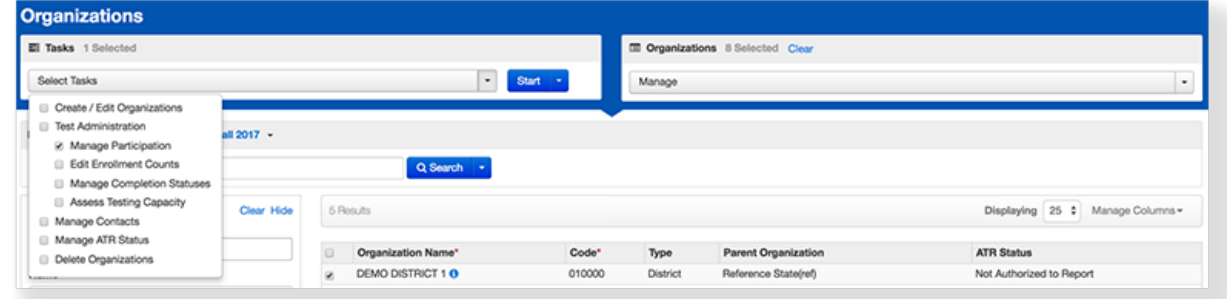

4. Click the checkbox next to **Participating** or **Participation Entry Complete.**

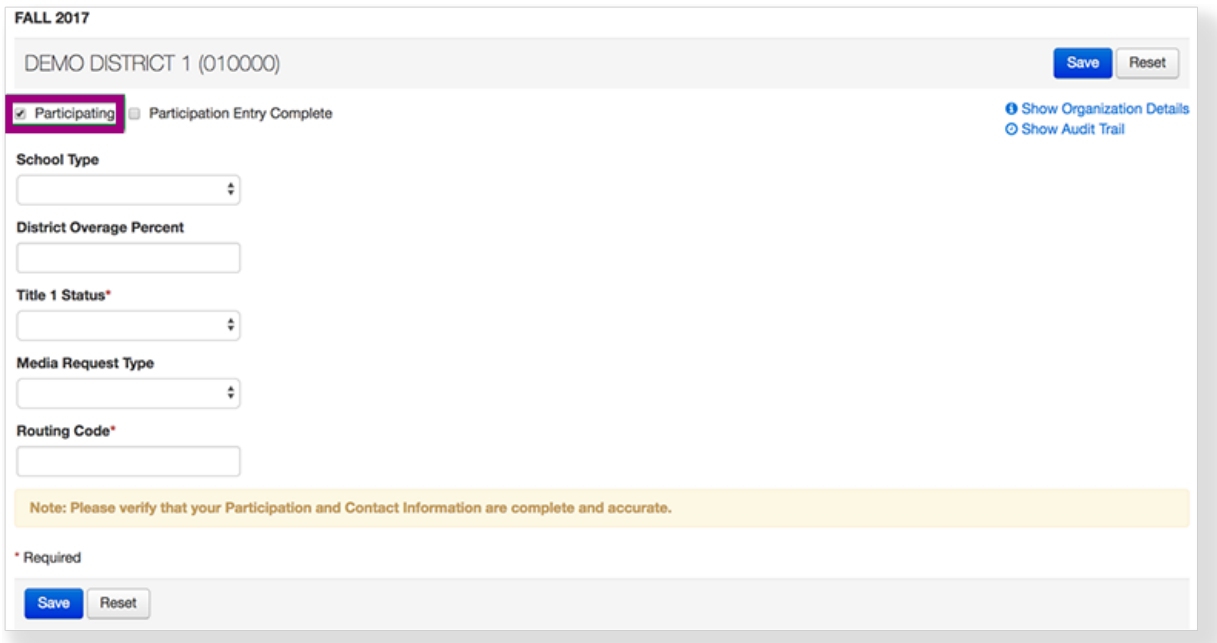

5. Type/select the information if available.

#### 6. Click **Save**.

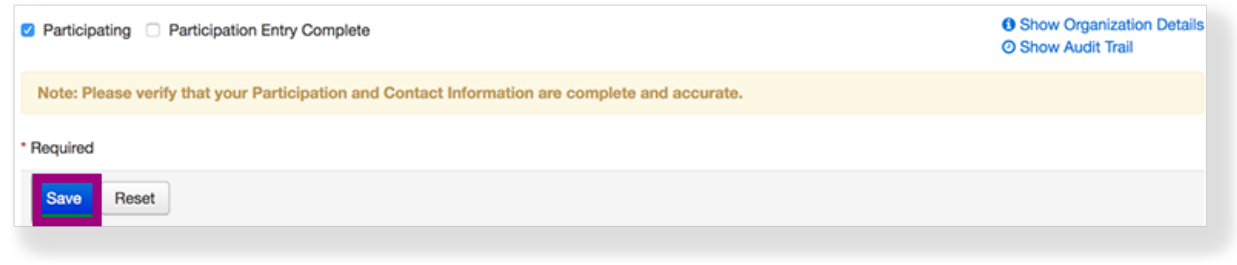

### Effects

You can view the list of participating organizations in the selected test administration:

- 1. From **Setup**, select **Organizations.**
- 2. Select the test administration from the **Participating in**... dropdown next to the **Find Organizations.**

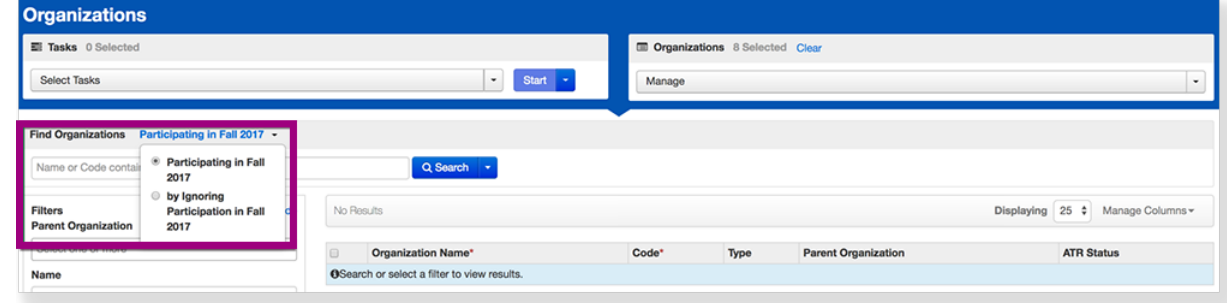

3. **Select Show all results from the Search** [dropdown.](https://confluence.assessment.pearson.com/download/attachments/10695019/ManPartTestAdm_7.png?version=1&modificationDate=1543984339000&api=v2)

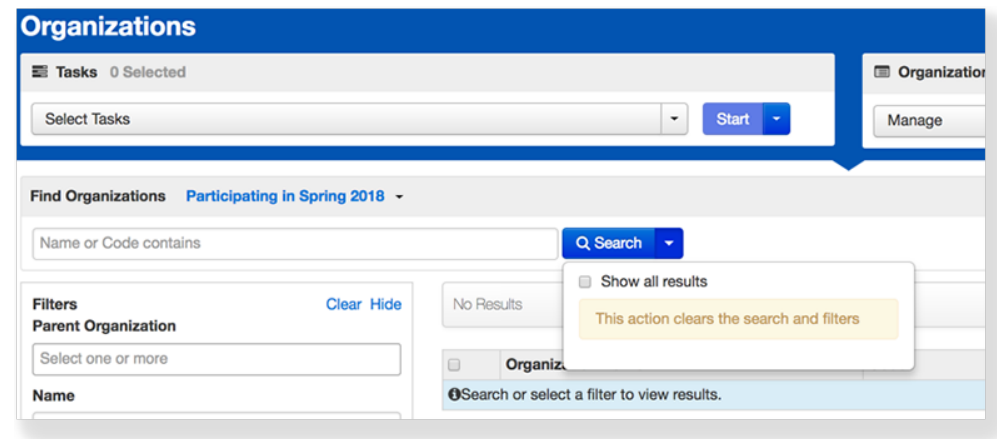

### What's Next? (Optional)

To mark multiple organizations participation and enrollment counts entry complete:

- 1. From **Setup**, select **Organizations.**
- 2. Select **Show all results** from the **Search** dropdown.

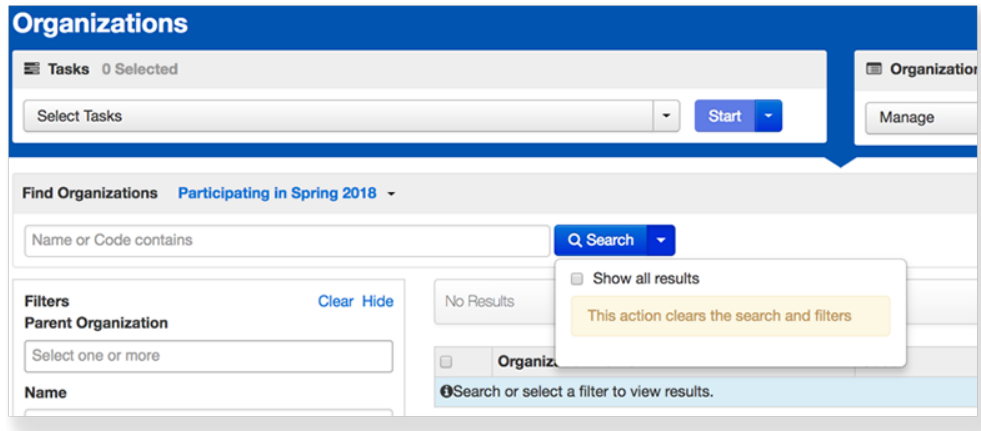

3. Click the checkbox next to the organizations.

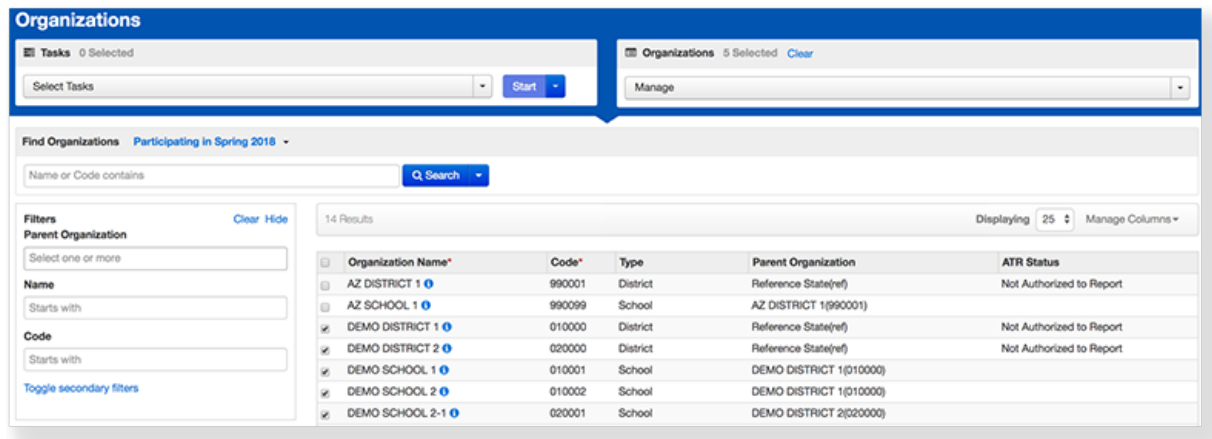

4. Click **Select Tasks**, select **Manage Completion Statuses**, and click **Start.**

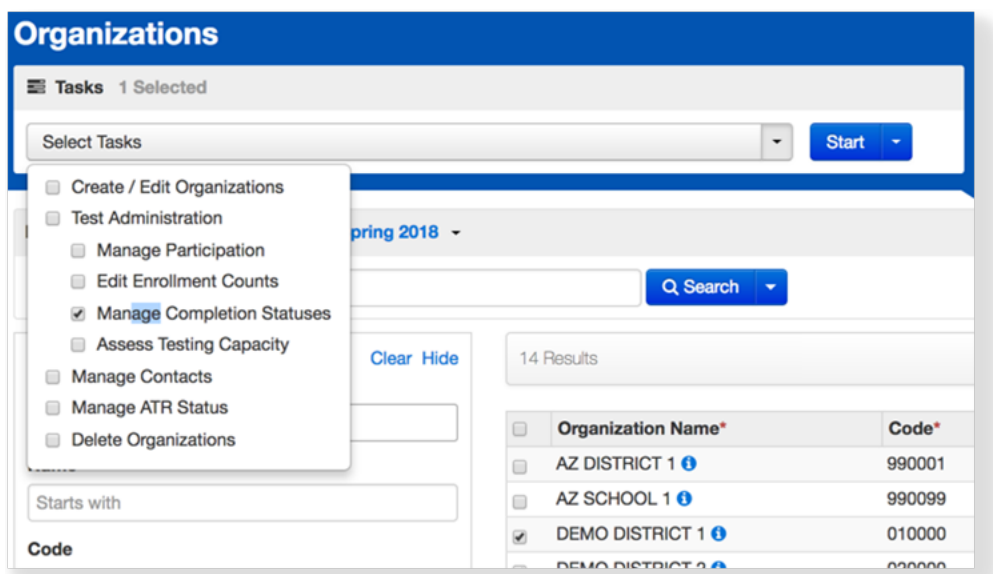

5. Click the **Participation Entry Complete** or **Enrollment Counts Entry Complete** checkbox next to the organizations. Manage Completion Statuse

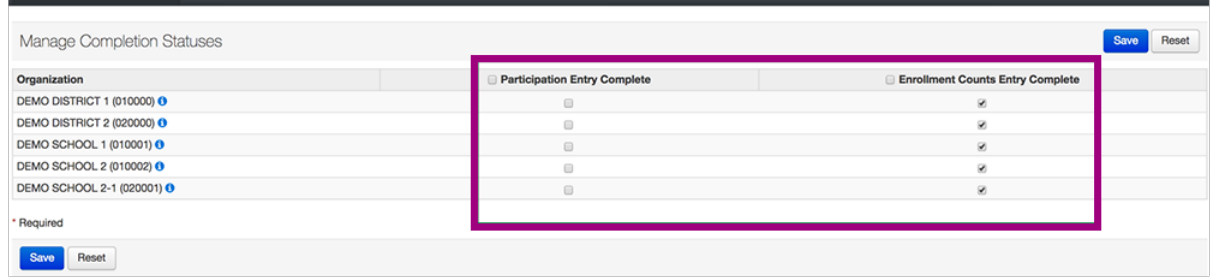

6. Click **Save.**This setting is the same as **Enrollment Counts Entry Complete** in **[Manage Enrollment Counts](https://support.assessment.pearson.com/display/PAsup/Manage+Enrollment+Counts)**.

| <b>Manage Completion Statuses</b> |                                                                  |                                         |
|-----------------------------------|------------------------------------------------------------------|-----------------------------------------|
| Manage Completion Statuses        |                                                                  | Reset<br>Save                           |
| Organization                      | <b>Participation Entry Complete</b>                              | <b>Enrollment Counts Entry Complete</b> |
| DEMO DISTRICT 1 (010000) O        | $\qquad \qquad \qquad \qquad \qquad \qquad \qquad \qquad \qquad$ | $\otimes$                               |
| <b>DEMO DISTRICT 2 (020000) O</b> |                                                                  | ø                                       |
| DEMO SCHOOL 1 (010001) 0          | $\qquad \qquad \qquad \qquad \qquad \qquad \qquad \qquad \qquad$ | $\mathcal{D}$                           |
| DEMO SCHOOL 2 (010002) O          | $\qquad \qquad \boxdot$                                          | ø                                       |
| DEMO SCHOOL 2-1 (020001) O        | $\qquad \qquad \qquad \qquad \qquad \qquad \qquad \qquad \qquad$ | $\boxtimes$                             |
| * Required                        |                                                                  |                                         |
| Reset<br>Save                     |                                                                  |                                         |
|                                   |                                                                  |                                         |